**PG5 Starter Training** *PG5 Core und Webeditor 5* **Daniel Ernst | DE02 | 2013-02-25**

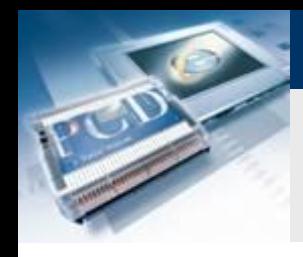

## **Einführung**

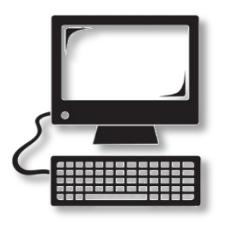

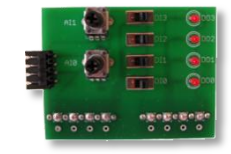

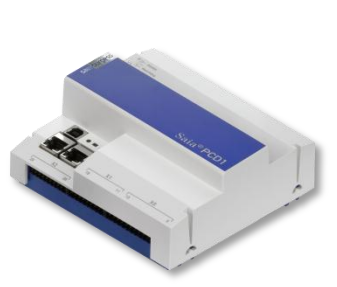

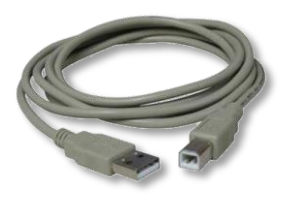

#### **Benötigtes Material:**

- **Notebook oder Computer**
- **PCD1 E-Controller**
- **USB Kabel**
- **Schulungsplatine**
- **Ethernet Kabel**

## **Benötigte Software**

- **PG5 Core mindestens Version 2.1.027**
- **Saia® Webeditor 5 (enthalten in PG5 Core)**

saia-burgess

**Control Systems and Components** 

**Java mindestens Version XXX**

## **Benötigte Lektionen**

- **Lektion 1**
- **Lektion 2**
- **Lektion 3 PG5 Core**

## **Ziele des PG5 Core Webeditor 5 Kurses**

- **Visualisierung des in Lektion 3 erstellten Programms**
- **Grundsätzliches Verständnis des Saia® Webeditor 5**

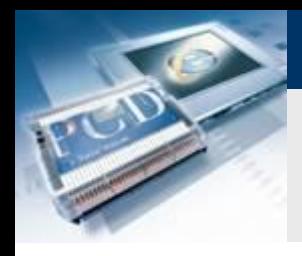

## **Einführung**

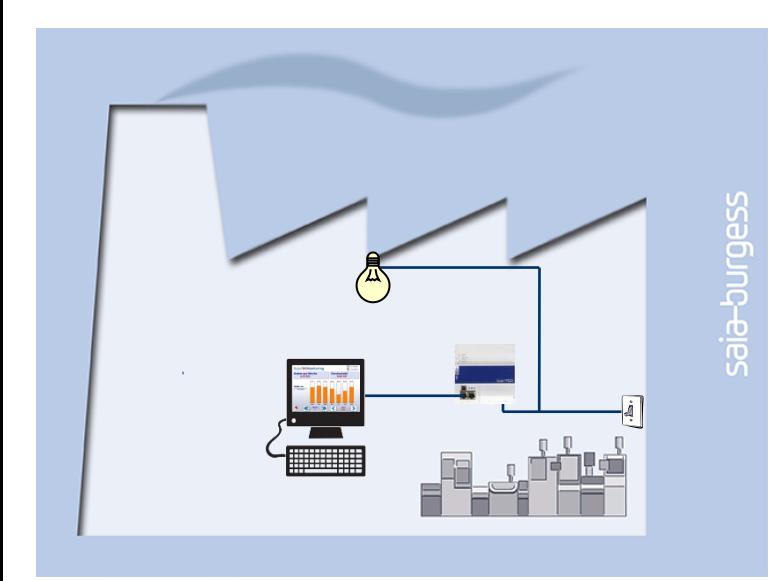

### **Erklärung / Einleitung**

 **Das Licht im Keller soll zusätzlich zu den Schaltern über einen Web Browser geschaltet werden können**

saia-burgess

**Control Systems and Component** 

 **Zusätzlich soll der aktuelle Zustand von Lampe und Digitalen Eingängen in der Visualisierung angezeigt werden**

#### **Was wird benötigt um dies durchzuführen?**

- **Programm das in Lektion 3 erzeugt wurde**
- **Ethernet Verbindung zum Saia® PCD1 E-Controller**
- **Monitor mit Web Browser**

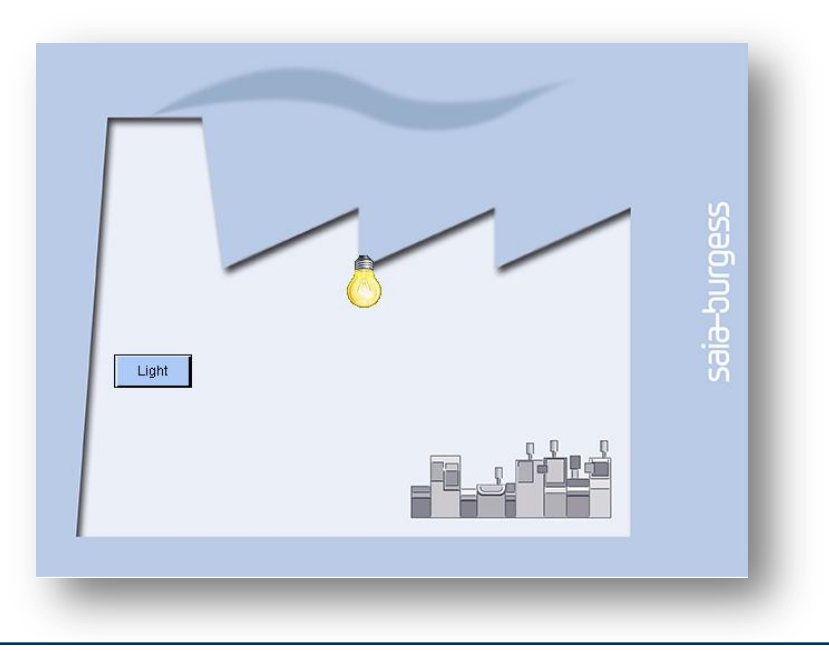

## **Web Projekt Datei Anlegen**

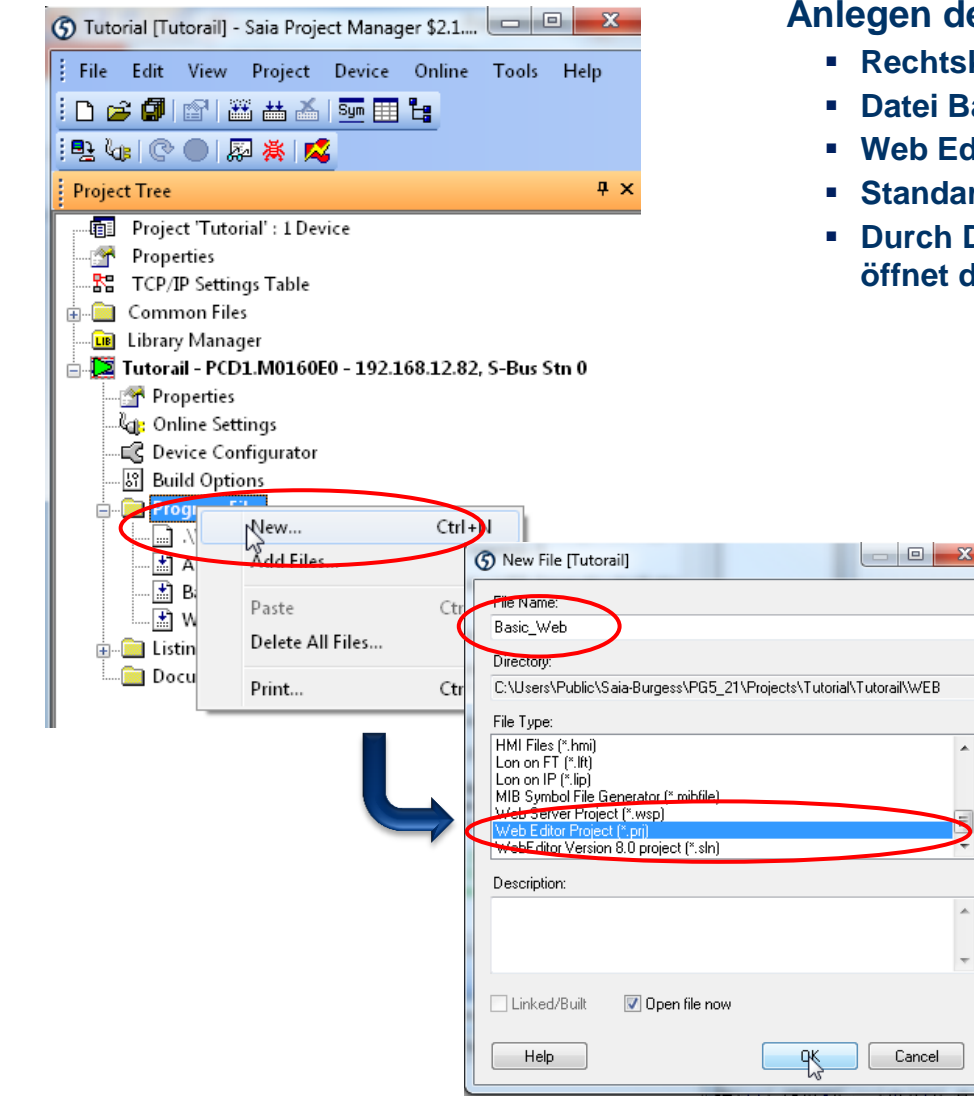

#### **Anlegen des Web Projekts**

 $\blacktriangle$ 

- **Relative Aufurts Dateiordner**  $\rightarrow$  **Neu**
- **Basis Web benennen**
- **Web Editor Projekt (\*.prj) auswählen und mit OK bestätigen**

saia-burgess

**Control Systems and Components** 

- **Standard Projekt auswählen**
- **h Doppelklick auf die neu angelegte Datei Basic\_Web.prj of der Web Editor automatisch**

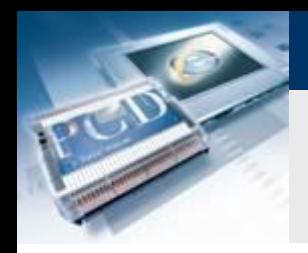

## **Neue Seite erstellen**

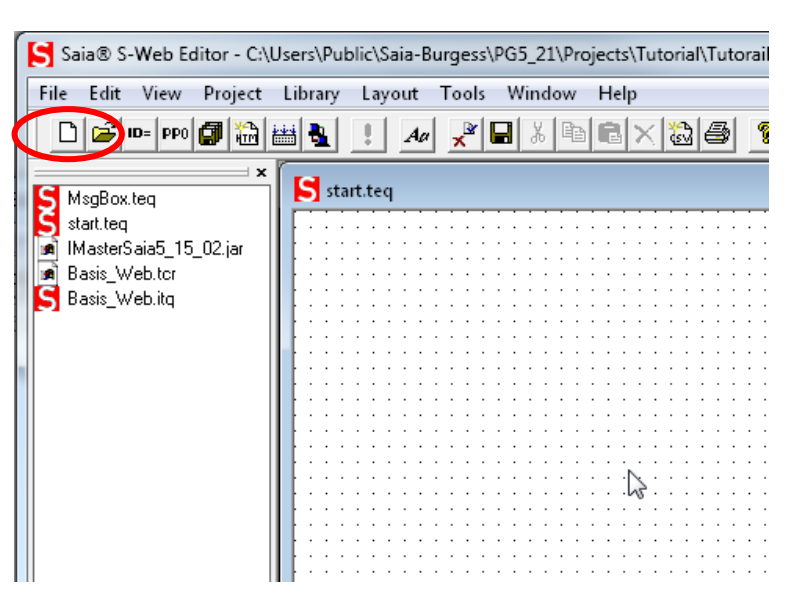

#### **Erstellen einer neuen Seite**

- **«Neue Datei Symbol» anklicken**
- **\*.teq Datei auswählen**
- **Seite Start.teq erstellen (Die erste angelegte Seite wird automatisch als Startseite festgelegt, dies kann unter Project/Project Configurations/Applet Advanced / Main TEQ geändert werden)**

saia-burgess

**Control Systems and Component** 

# **Lektion 4 - PG5 Core Webeditor 5 Webeditor Workspace**

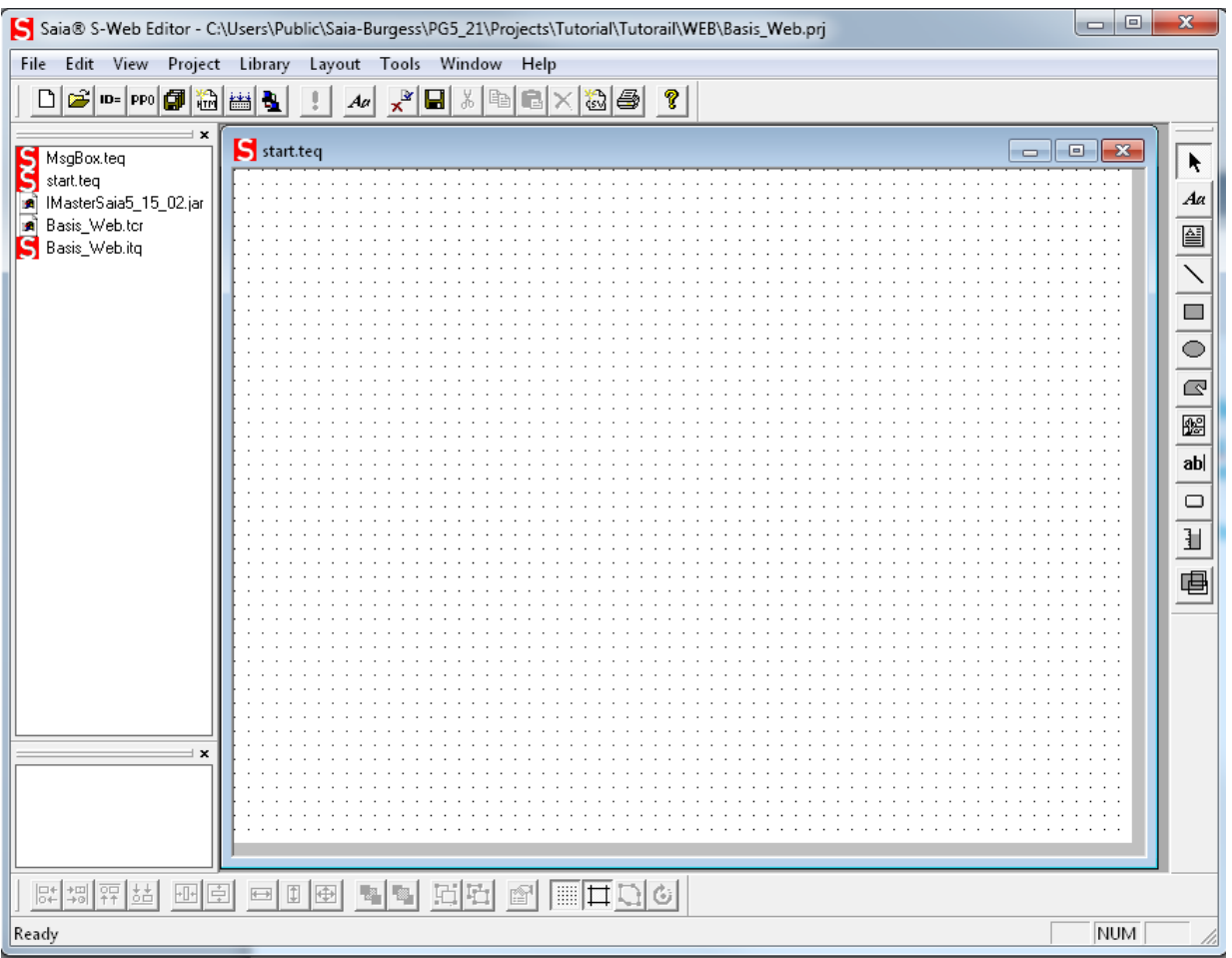

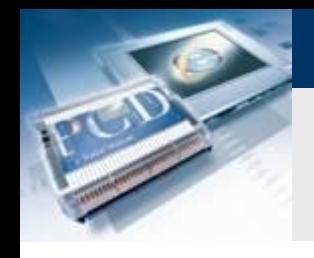

## **Hintergrundseite erstellen**

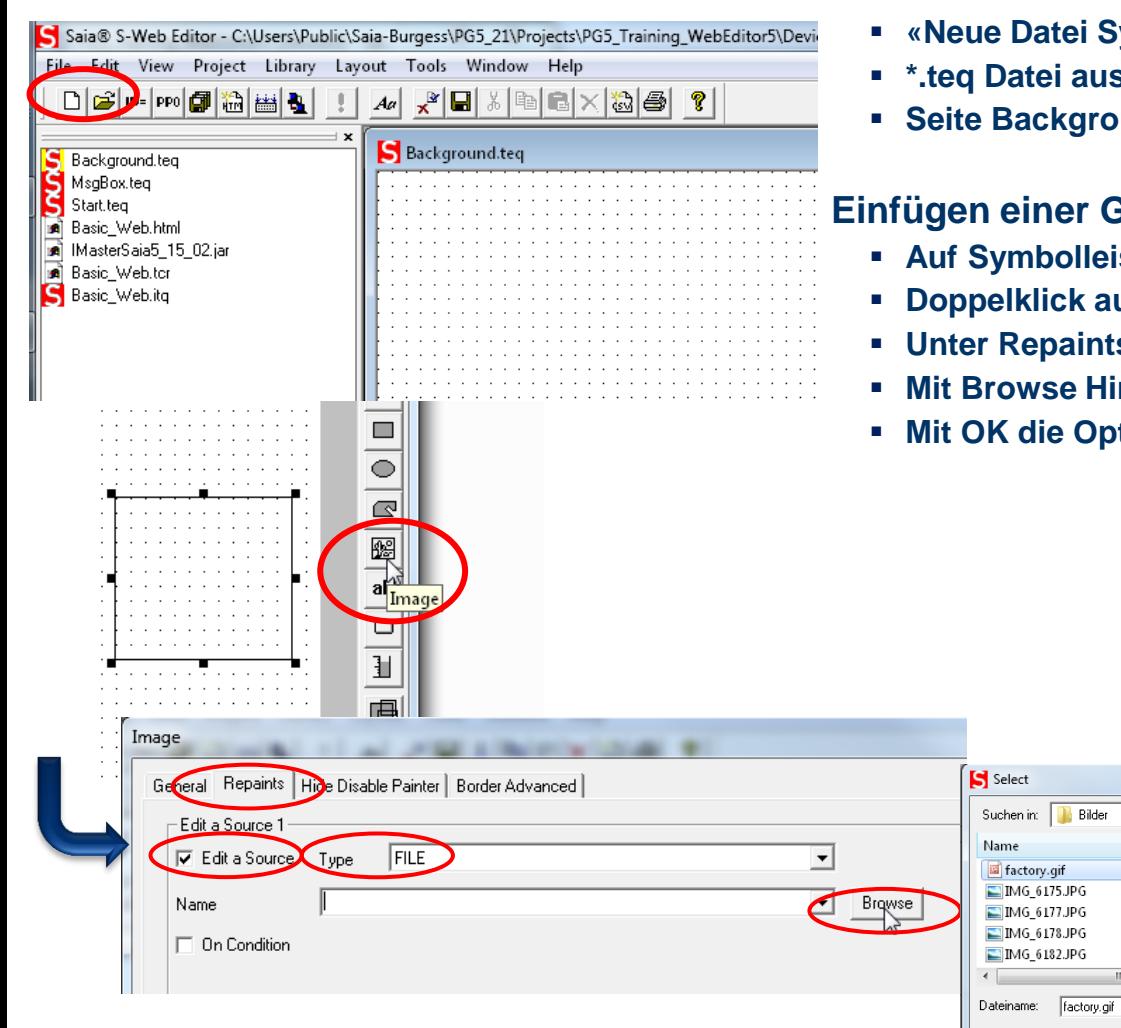

#### **Erstellen einer Hintergrund Seite**

- **which Symbol»** anklicken
- **\*.teq Datei auswählen**
- **Seite Background.teq erstellen**

#### **Einfügen**

Dateityp:

Image files

- **Auf Symbolleiste Image auswählen und platzieren**
- **Doppelklick auf Image Rahmen öffnet Optionen**
- **Unter Repaints «Edit a Source», Type=File auswählen**

 $\overline{\mathbf{v}}$   $\mathbf{t}$   $\mathbf{t}$   $\mathbf{t}$   $\mathbf{t}$ Datum 09.01.2013  $11.09.2012...$  $11.09.2012...$  JI  $11.09.2012...$  JI  $12.09.2012...$  JI  $_{+}$ 

⊡

Öffnen

Abbrechen

saia-burgess

**Control Systems and Components** 

- **Mit Browse Hintergrundgrafik factory.gif einfügen**
- **Mit Occords**

## **Hintergrund Seite erstellen**

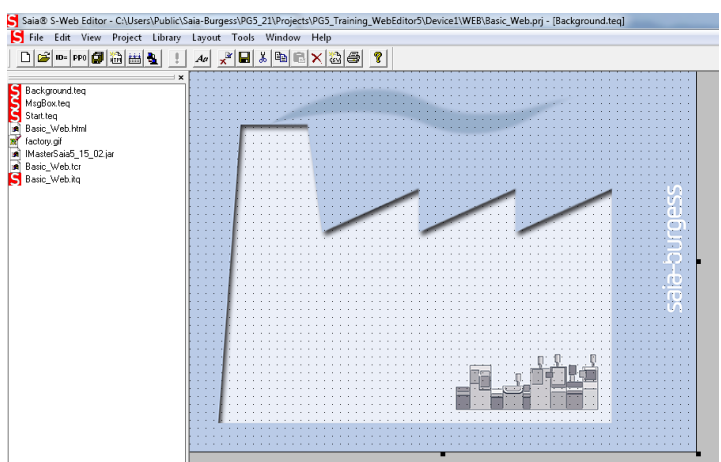

Add Onened File To Project

#### **Erstellen einer Hintergrund Seite**

- **Eingefügte Grafik auf die richtige Position ziehen**
- **Mit Built all Änderungen global übernehmen**

#### **Einfügen des Hintergrunds auf anderen Seiten**

- **Seite Start.teq auswählen**
- **Rechtsklick auf Zeichenfläche und Teq View Configurations auswählen**

saia-burgess

**Control Systems and Component** 

**Bei Background die Seite Background.teq auswählen**

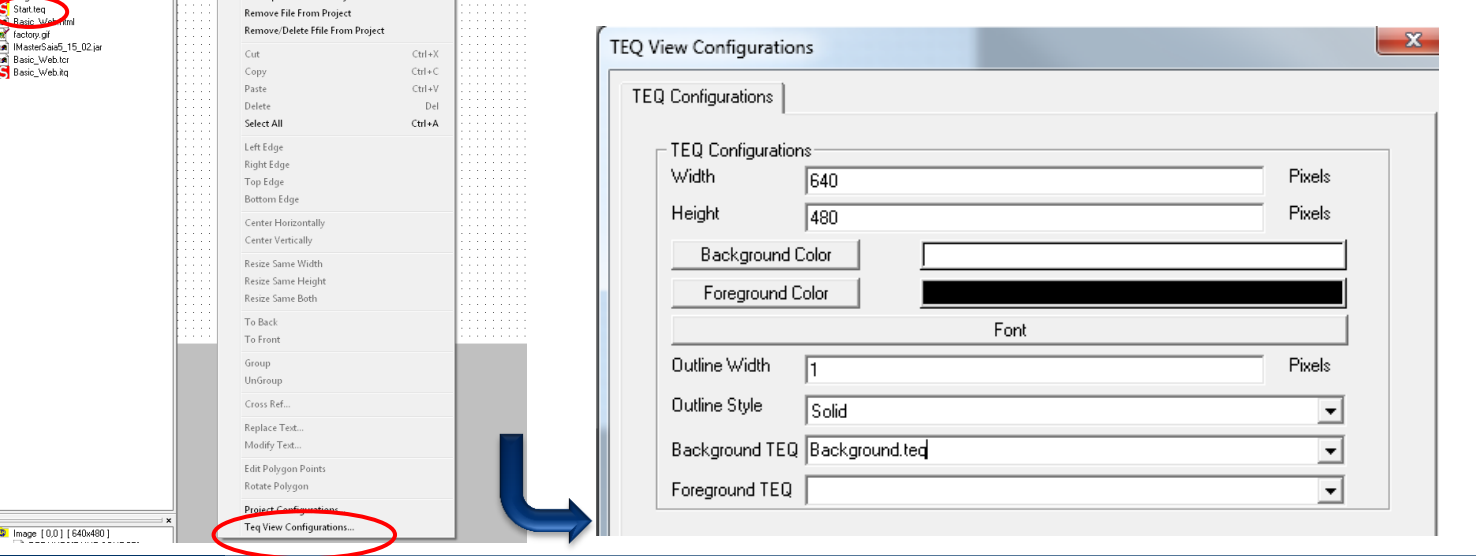

Saia®PCD

File Edit View Project Library Layout Tools Window Help  $\text{D}[\hat{\mathbf{c}}] \text{ \textbf{e}}[\text{ \textbf{e}} \text{ \textbf{e}} \text{ \textbf{e}}^\dagger \text{ \textbf{e}}] \boxplus \text{ \textbf{e}}^\dagger \text{ \textbf{e}}^\dagger \text{ \textbf{e}}^\dagger \text{ \textbf{e}}^\dagger \text{ \textbf{e}}^\dagger \text{ \textbf{e}}^\dagger] \times [\text{ \textbf{e}}^\dagger \text{ \textbf{e}}^\dagger] \times [\text{ \textbf{e}}^\dagger \text{ \textbf{e}}^\dagger] \text{ \textbf{e}}^\dagger \text{ \textbf{e}}^\dagger] \text$ 

Background.te

## **Button erstellen**

**Erstellen eines Buttons, mit dem die Lampe von DO0 geschaltet werden soll**

**Einen Button aus Werkzeugleiste auswählen und platzieren**

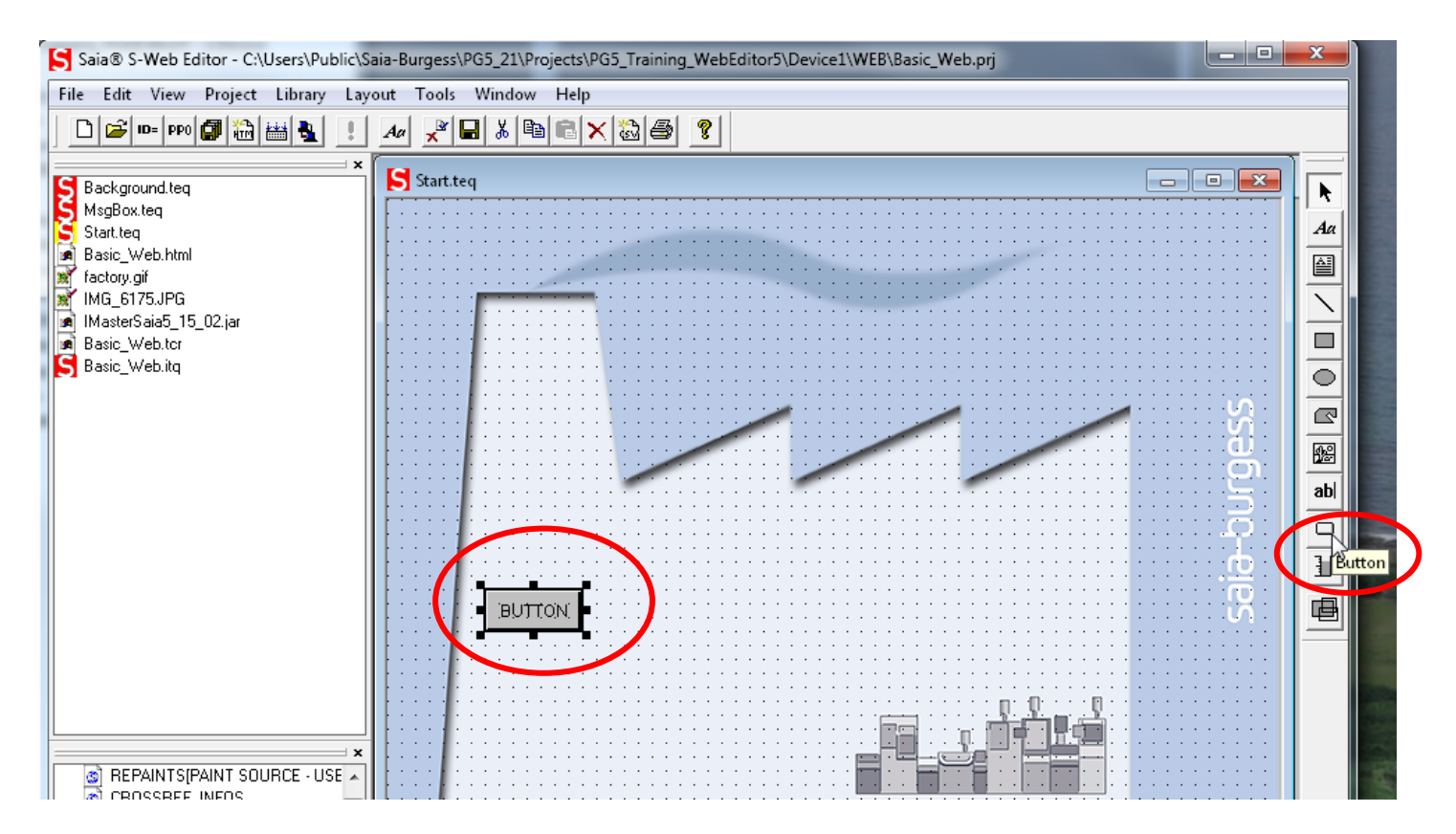

## **Konfiguration des Buttons**

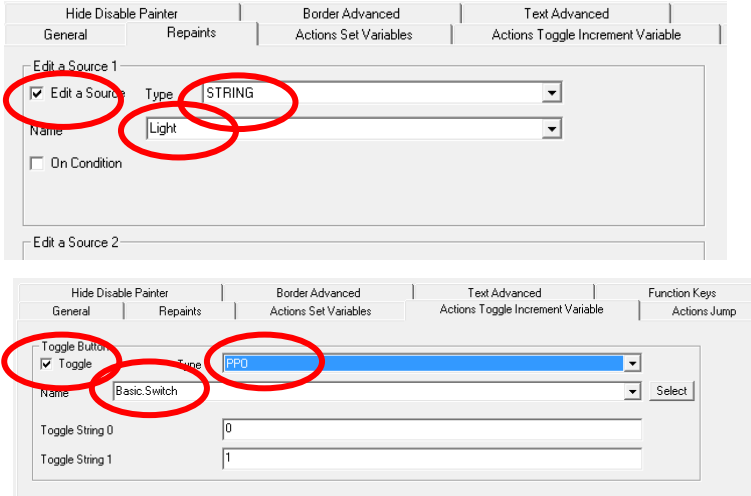

#### General Repaints Actions Set Variables  $\times$ :  $\overline{70}$ Pixels Ÿ: 280 Pixels w 70 Pixels lan. Pixels **Interior Color** Farbe Grundfarher Outline Color Has Interior Color  $\overline{\mathbf{v}}$ Benutzerdefinierte Farber  $Fart: 144$ **Rot: 171** Sätt: 199 Grün: 202 Farbe|Basis Hell.: 197 **Blau:** 248  $OK$ Farben hinzufügen Albrechen

#### **Öffnen der Einstellungen des Buttons**

**Button mit Doppelklick anklicken** 

## **Ändern der Bezeichnung des Buttons**

- **Registerkarte Repaints anklicken**
- **Name «Light» eingeben**

### **Konfiguration des Buttons als Taster**

- **Action Toggle Increment Variable anklicken**
- **Toggle Haken setzen**
- **Type ppo auswählen**
- **Select: «Basic.Switch» auswählen (Symbol aus dem Fupla Projekt)**

saia-burgess

**Control Systems and Component** 

## **Ändern der Schalterfarbe**

- **General anklicken**
- **Interior Color auswählen und gewünschte Farbe einstellen Mit OK bestätigen**

#### **Optionen mit OK schließen**

## **Darstellung der Zustände der Lampe**

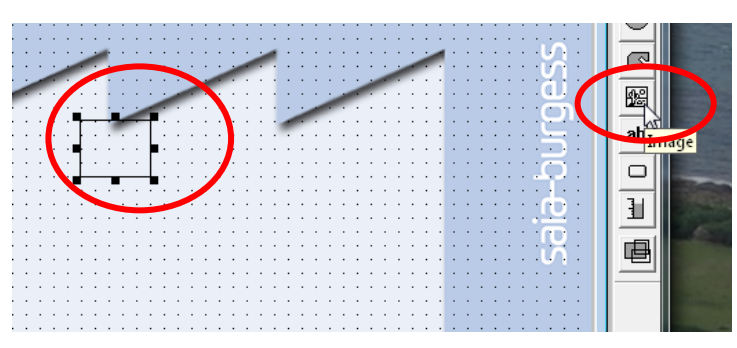

#### **Einfügen einer Grafik**

- **Mit Image Werkzeug Grafik platzieren**
- **Optione durch Doppelklick öffnen**

#### **Darstellung des Lichts (Status: eingeschaltet)**

saia-burgess

**Control Systems and Component** 

- **Repaints Register auswählen**
- **Edit a source wählen und Type = File einstellen**
- **Mit Browse Datei bulb\_VGA auswählen**
- **On condition auswählen**
	- **Type ppo auswählen**
	- **«IO.DigitalOutput0» auswählen**
	- **Value == 1 einstellen**

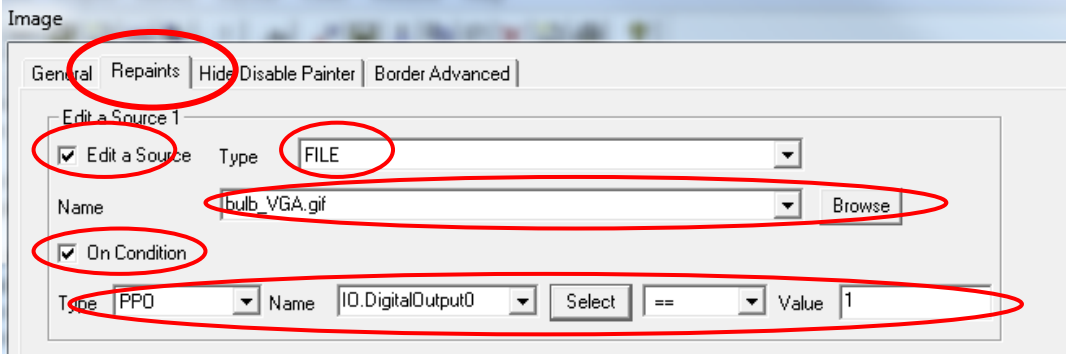

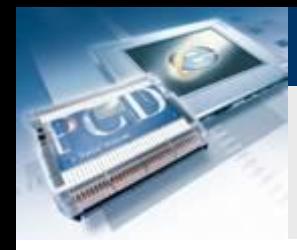

## **Darstellung der Zustände der Lampe**

#### **Darstellung des Lichts (Status: ausgeschaltet)**

- **Repaints Register auswählen**
- **Edit a source 2 wählen und Type = File einstellen**
- **Mit Browse Datei bulb\_off\_VGA auswählen**
- **On condition auswählen**
	- **Type ppo auswählen**
	- **«IO.DigitalOutput0» auswählen**
	- **Value == 0 einstellen**
- **Optionen mit OK schließen**

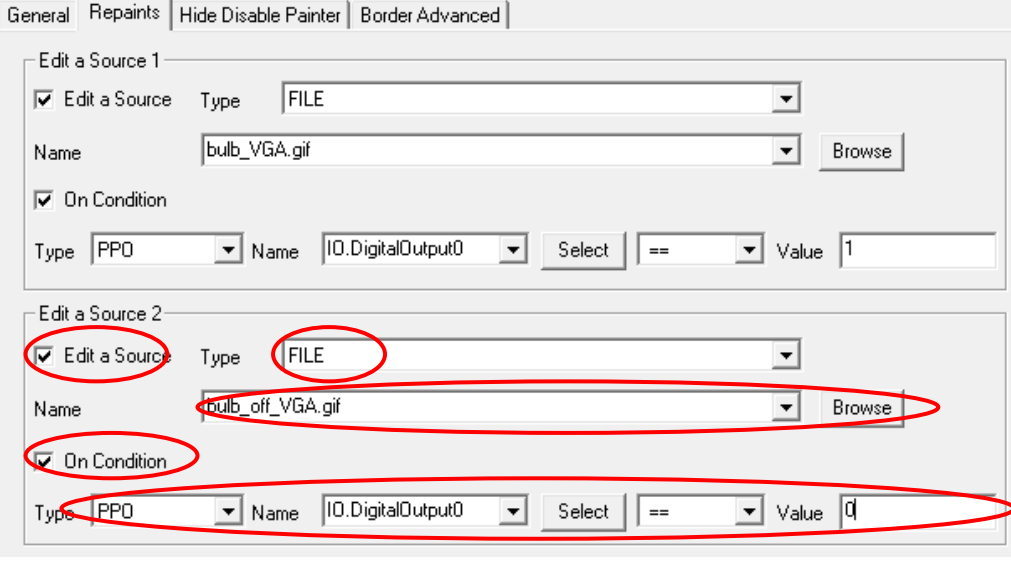

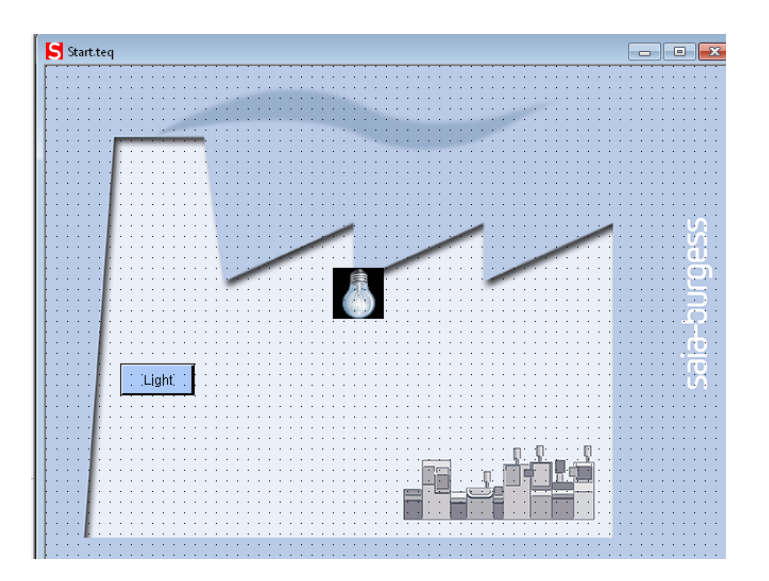

**Control Systems and Component** 

saia-burgess

## **Projekt kompilieren**

#### **Kompilieren des Projekts**

- **Build all drücken**
- **Speichern**

### **HTML Datei**

- **Durch das Speichern wird automatisch eine Basic\_Web.html generiert.**
- **Die html Datei wird später im Webbrowser als Startseite aufgerufen**

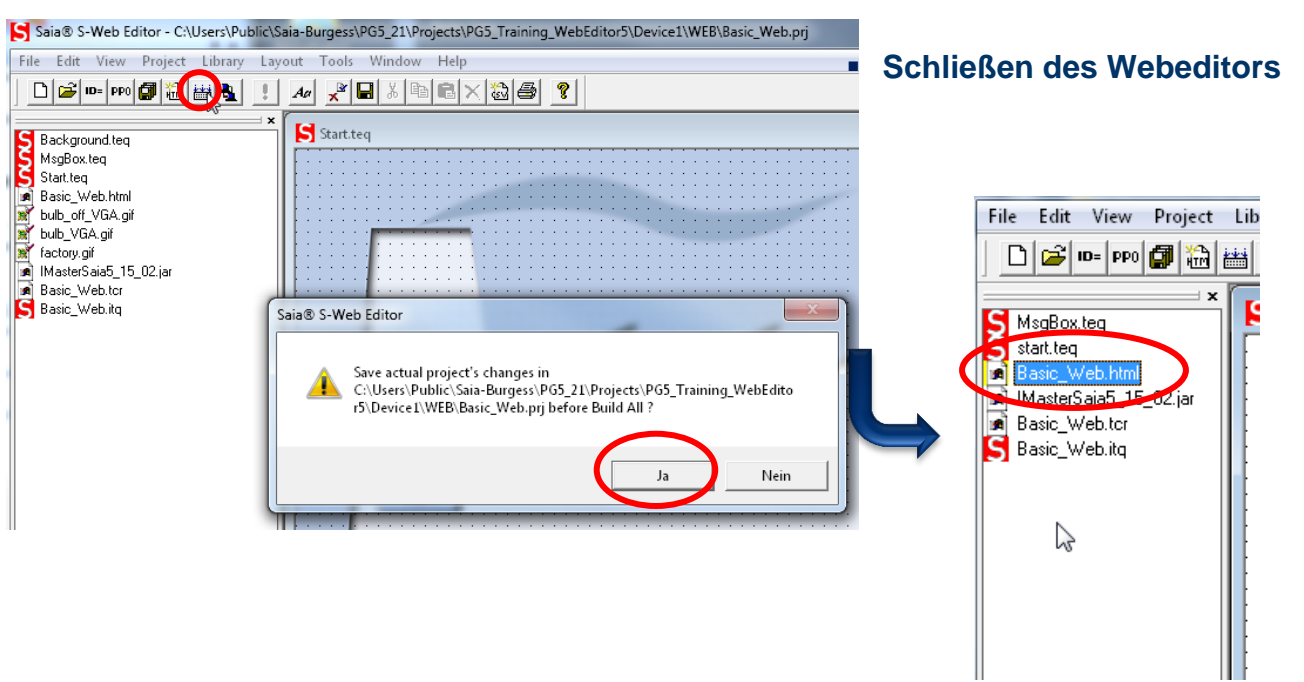

#### Saia®PCD 13 | PG5 Starter Training | Saia-Burgess Controls | www.saia-pcd.com

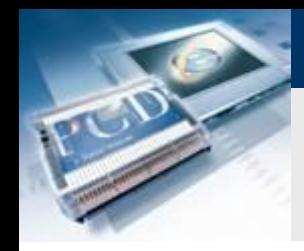

## **Erstellen des Web Builds**

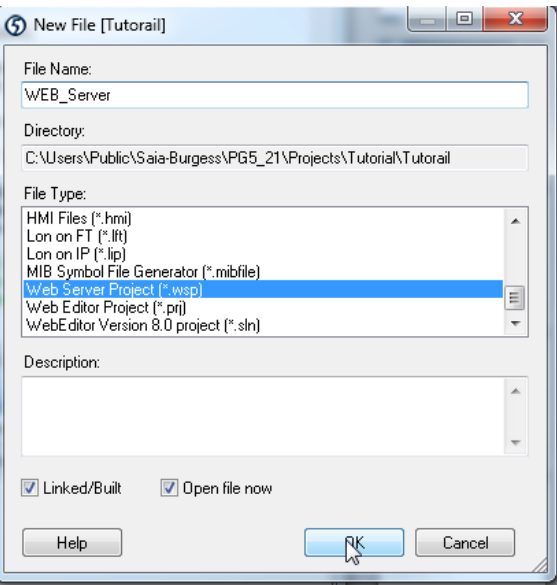

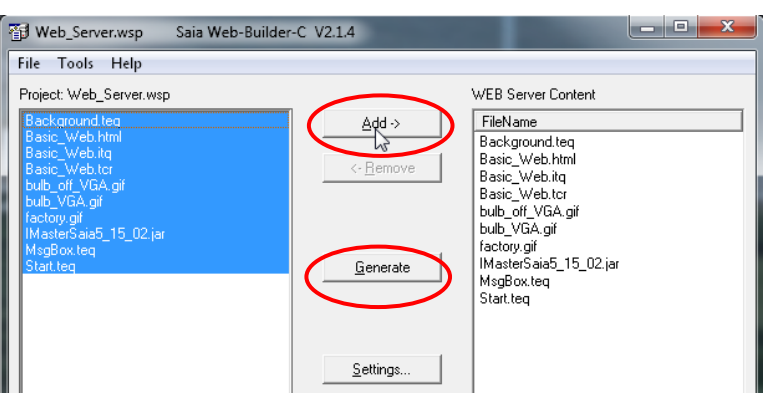

### **Web Builder**

 **Mit dem Web Builder wird festgelegt welche Dateien auf den internen Webserver der Steuerung geladen werden**

saia-burgess

**Control Systems and Component** 

- **Build muss nach jeder Änderung im Web Projekt gemacht werden**
- **Beim Build wird das Web Projekt mit dem Fupla Projekt verknüpft**

### **Erstellen der Build Datei**

- Rechtsklick auf Program Files → New
- **Datei benennen**
- **Dateityp Web Server Project (\*.wsp) wählen und bestätigen**

#### **Einrichten der Build Datei**

- **Build Datei durch Doppelklick öffnen**
- **Alle Dateien auswählen und mit Add zum WEB Server Content hinzufügen**
- **Mit Generate den Web Server Build generieren und Builder schließen**

## **Ethernet konfigurieren**

#### **IP einstellen**

- **Device Configurator öffnen**
- **Ethernet auswählen**
- **IP Adresse und Subnet Mask Eintragen**

#### **Am Computer muss die IP bis auf die letzten Zeichen gleich sein und die Subnet Mask gleich**

x

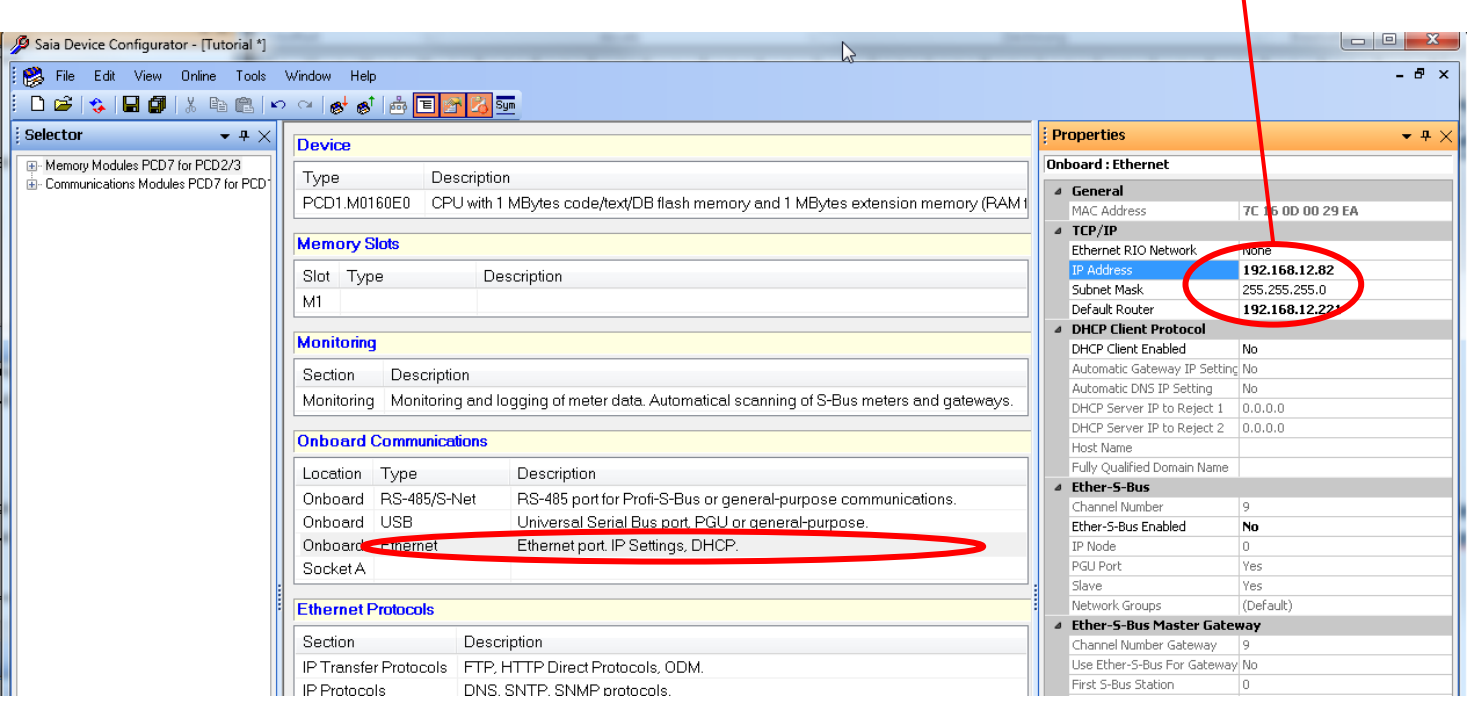

#### Saia®PCD 15 | PG5 Starter Training | Saia-Burgess Controls | www.saia-pcd.com

## **Kompilieren und Download des Projekts**

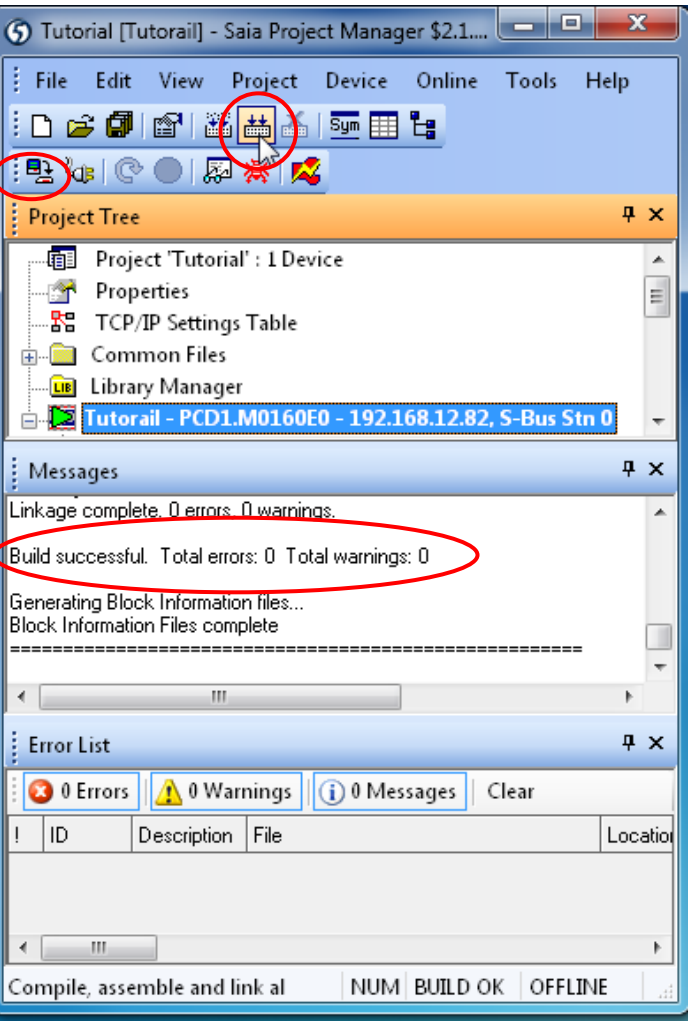

### **Mit «Rebuild all Files» kompilieren**

**Prüfen ob Fehler aufgetreten sind**

#### **Download des Projekts**

- **USB Kabel in Steuerung stecken**
- **B** Download Button drücken
- **Programm downloaden**

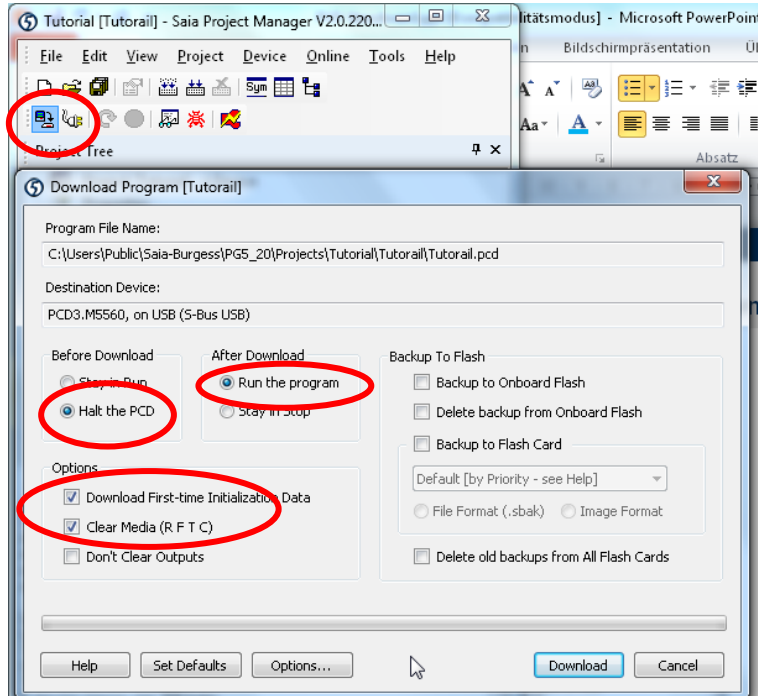

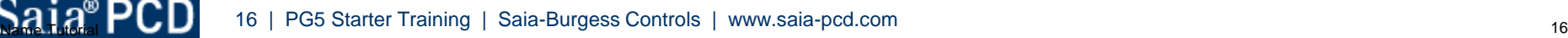

saia-burgess

**Control Systems and Components** 

## **Projekt im Browser aufrufen**

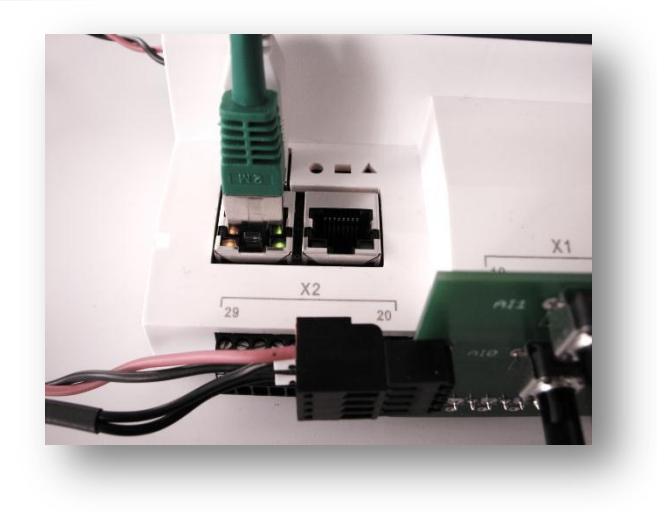

#### **Herstellen der Ethernet Verbindung**

- **Ethernet Kabel verbinden**
- **Über die blinkenden LED wird signalisiert, dass die Kommunikation funktioniert**

### **Aufruf der Web Visualisierung**

- **Öffnen des Browsers**
- **Eingabe der Adresse des Web Projeks**
	- **http://«IP Steuerung»/«Startseite.html»**
	- **Im Beispiel: http://192.168.12.82/Basic\_Web.html**
- **Das Licht kann über Schalter oder Knopf im Web gesteuert werden**

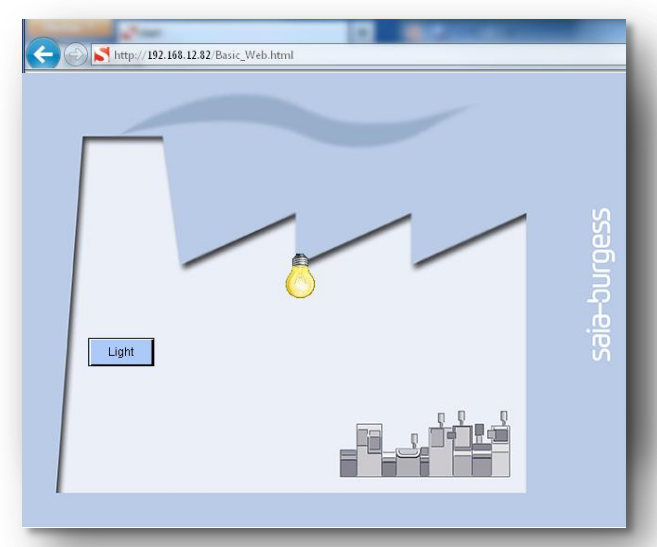

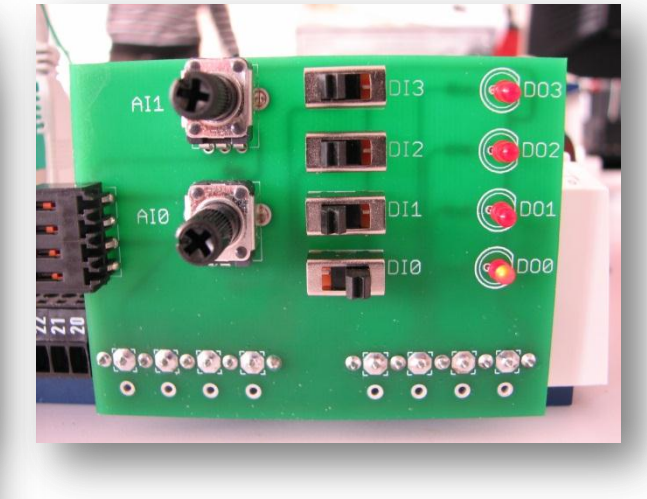

saia-burgess

**Control Systems and Component**